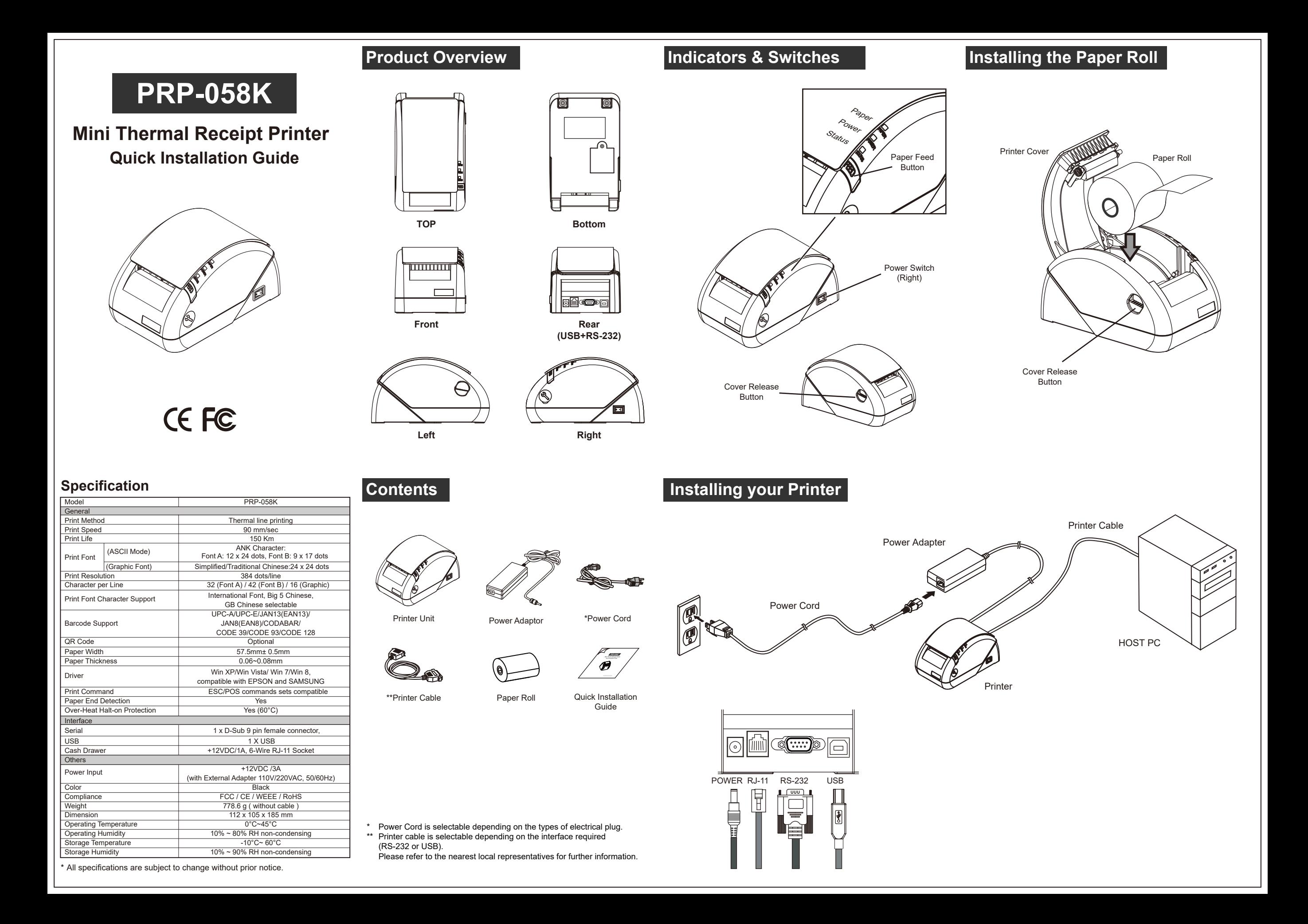

## **Installing the Driver of The Printer**

- 1. Access the website www.fametech.com.tw and download the driver.
- 2. Double click the icon "PRPDRVEN.EXE" to initiate the installation.

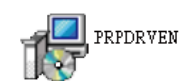

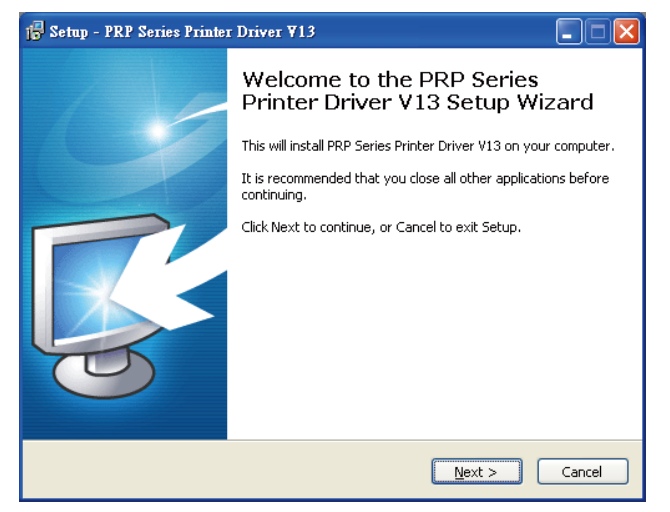

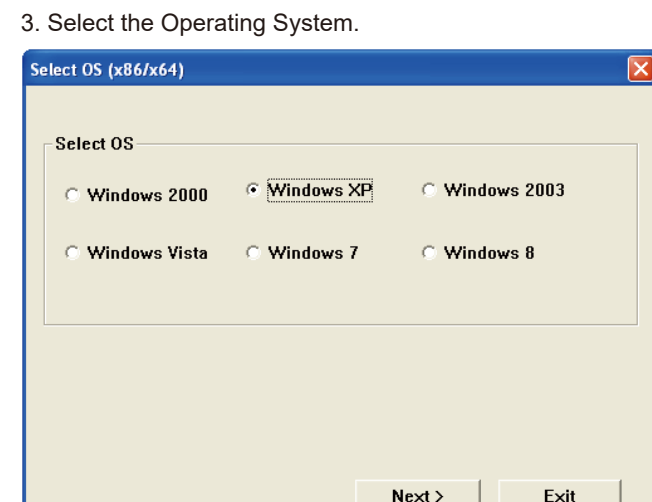

This Driver is suitable for Windows x86 and x64 OS.

### 4. Select the proper Printer Model Number .

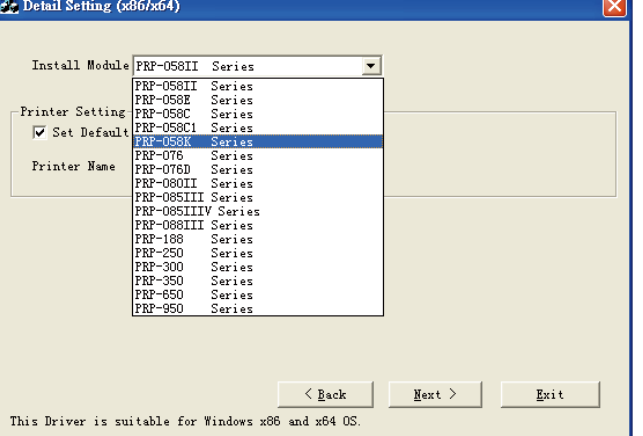

5. Printer Interface Setting: Select the communication interface (COM port number or USB port). Click "Install" to complete the installation.

# Select Port (x86/x64)

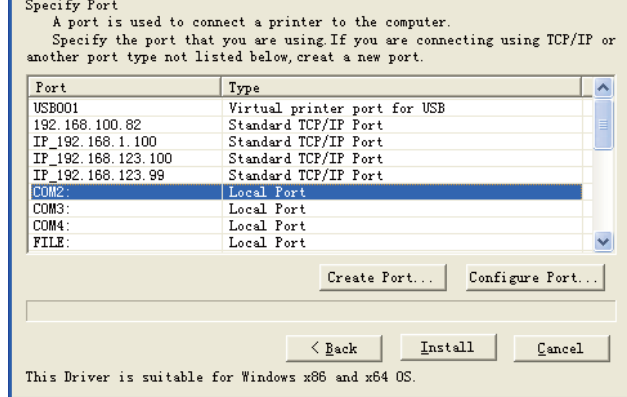

#### 7.Port Setting:

Remember to access the properties of your printer (Start>>Printers and Faxes>> and double-click the icon to enter).

Make sure the port of printer is correctly configured.

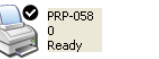

Port

Description

LPT1: Printer Port LPT2: Printer Port LPT3: Printer Port C COM1: Serial Port COM2: Serial Port

COM3: Serial Port COM4: Serial Port Add Port...

Enable bidirectional support Enable printer pooling

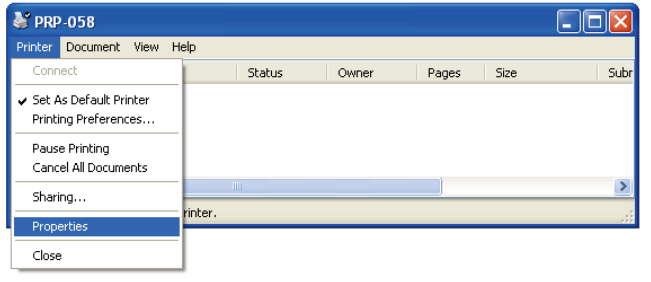

#### PRP-058 Properties  $\sqrt{2}$ General Sharing Ports Advanced Device Settings  $\circ$ PRP-058 V Print to the following port(s). Documents will print to the first free checked port.

Printer

**PRP-058** 

Delete Port

 $OK$ 

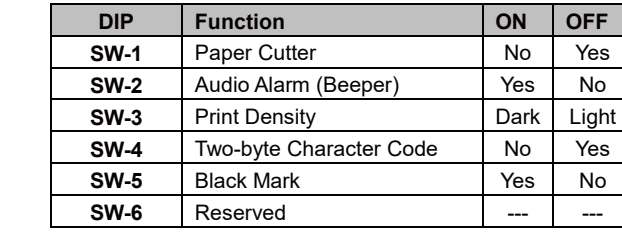

## **Baud Rate Setting**

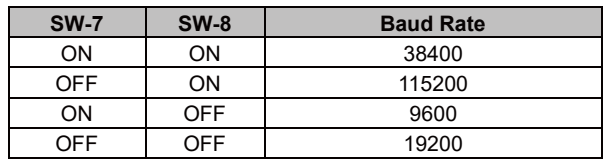

1. Turn off the printer.

 $\hat{\mathcal{A}}$ 

Configure Port...

Apply

Cancel

2. Loosen the securing screw of the protective cover .

**DIP Switch Configuration**

- 3. Remove the Protective Cover.
- 4. Adjust the DIP switches to configure the printer.

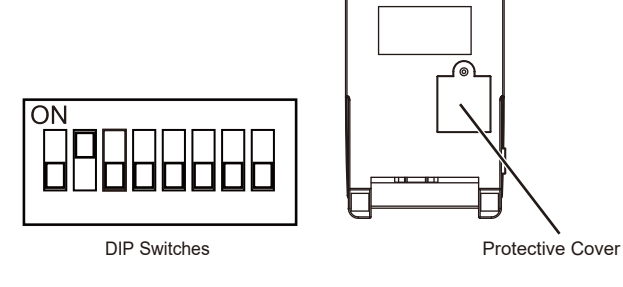

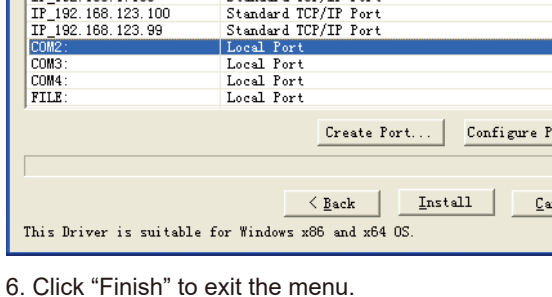

Ver. 1.6 20190128